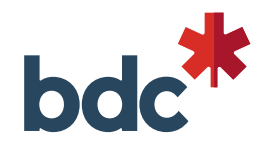

### **How to access and share BDC calendars**

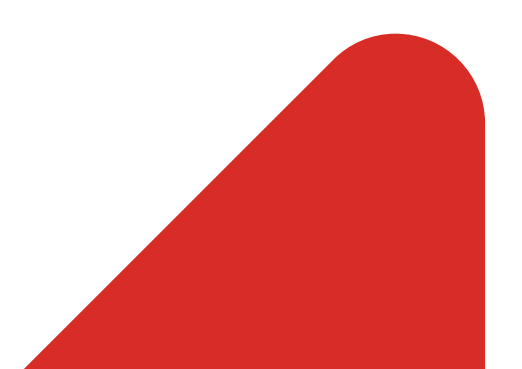

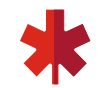

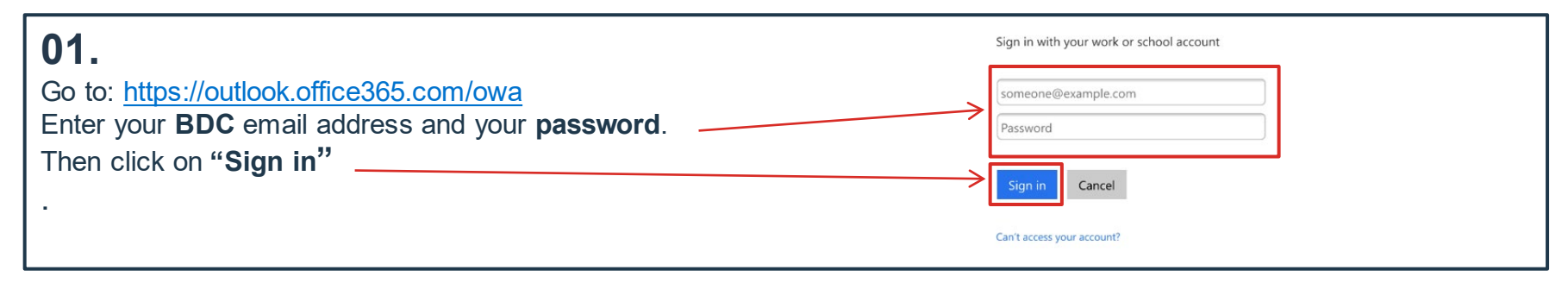

#### **02.**

Finally, enter your **username** and your **password.** Your username is made up of the first 4 letters of your last name and the first 2 letters of your first name. Click on **"Sign in"** *If you have a problem with your username, please call the BDC Help Desk.*

> **Examples** username: James McDonough **MCDOJA** Roger Flynn **FLYNRO** Amanda Burn **BURNAM**

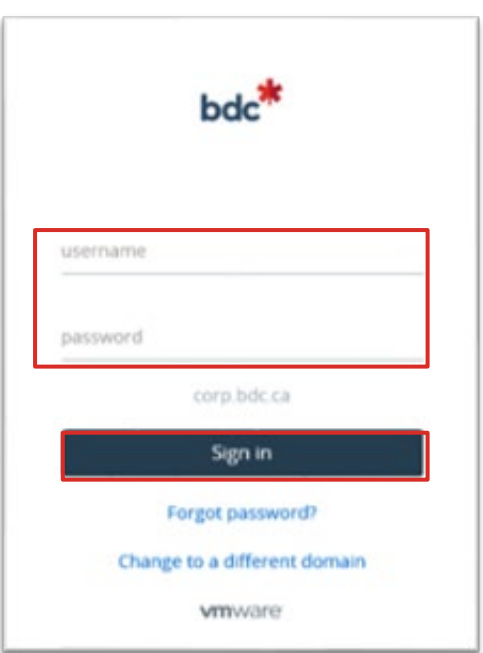

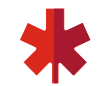

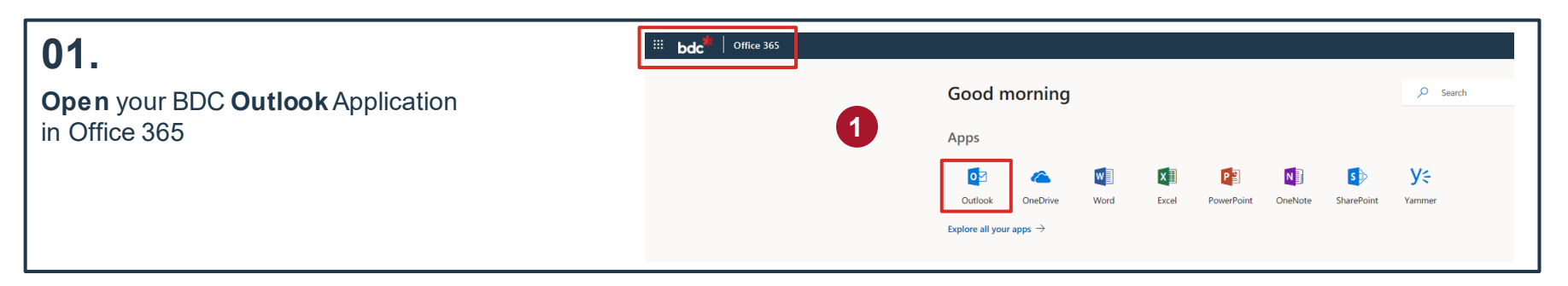

#### **02.**

The **calendar**icon is at the bottom

### **03.**

You can choose your calendar view. By week, workweek, month etc.

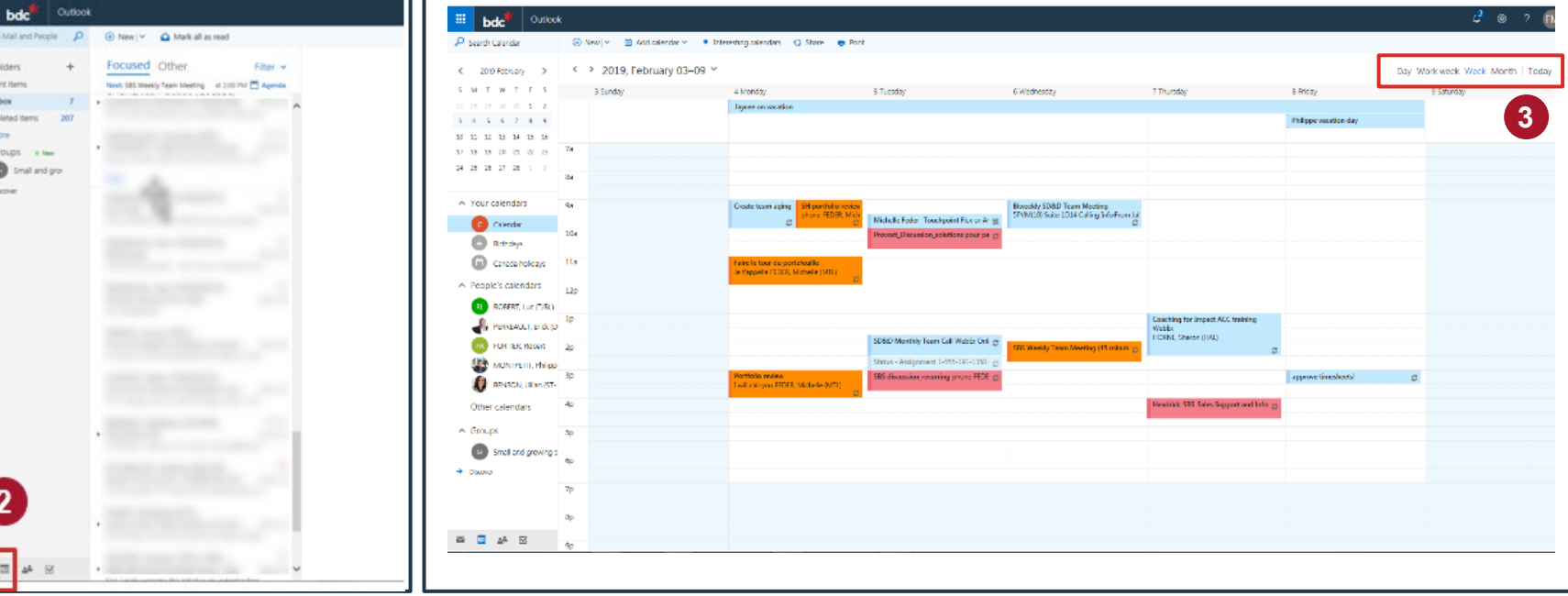

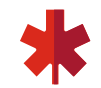

#### **04.**

In order to see if BDC employees are available for a proposed meeting do the following (this will not work for people outside the BDC): **Click** on '**New**' to create a new calendar event

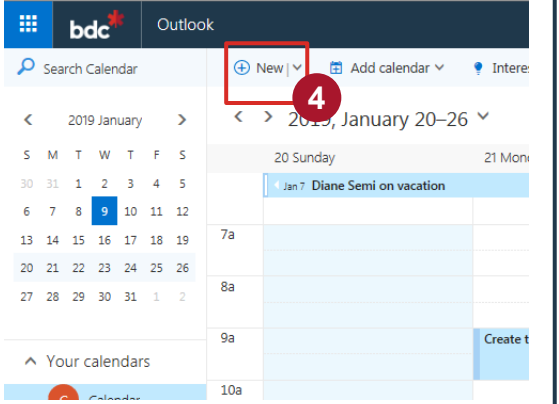

#### **05.**

The meeting details can be filled out here

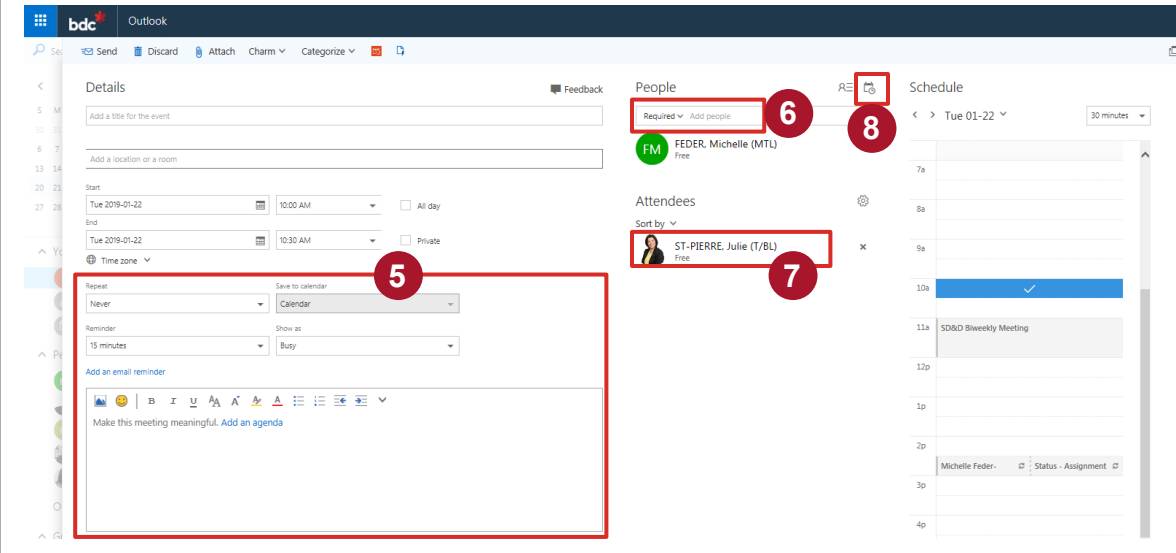

- **06.** Type the name of the people you<br>
want to invite to the meeting here want to invite to the meeting here. You can add more than one person.
- **07** Their names will be added here.
- **08.** This button is the '**scheduling assistant**'. It will let you know if your invitees are available! \*You do NOT need to ask people 'share' their calendars with you to see this.

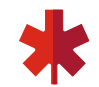

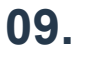

You can play with po dates and times here

**10.** 

Here you can see wh busy and who is free

#### **11.**

**Click OK** if you want proceed to schedule meeting

**12.**  And **send**

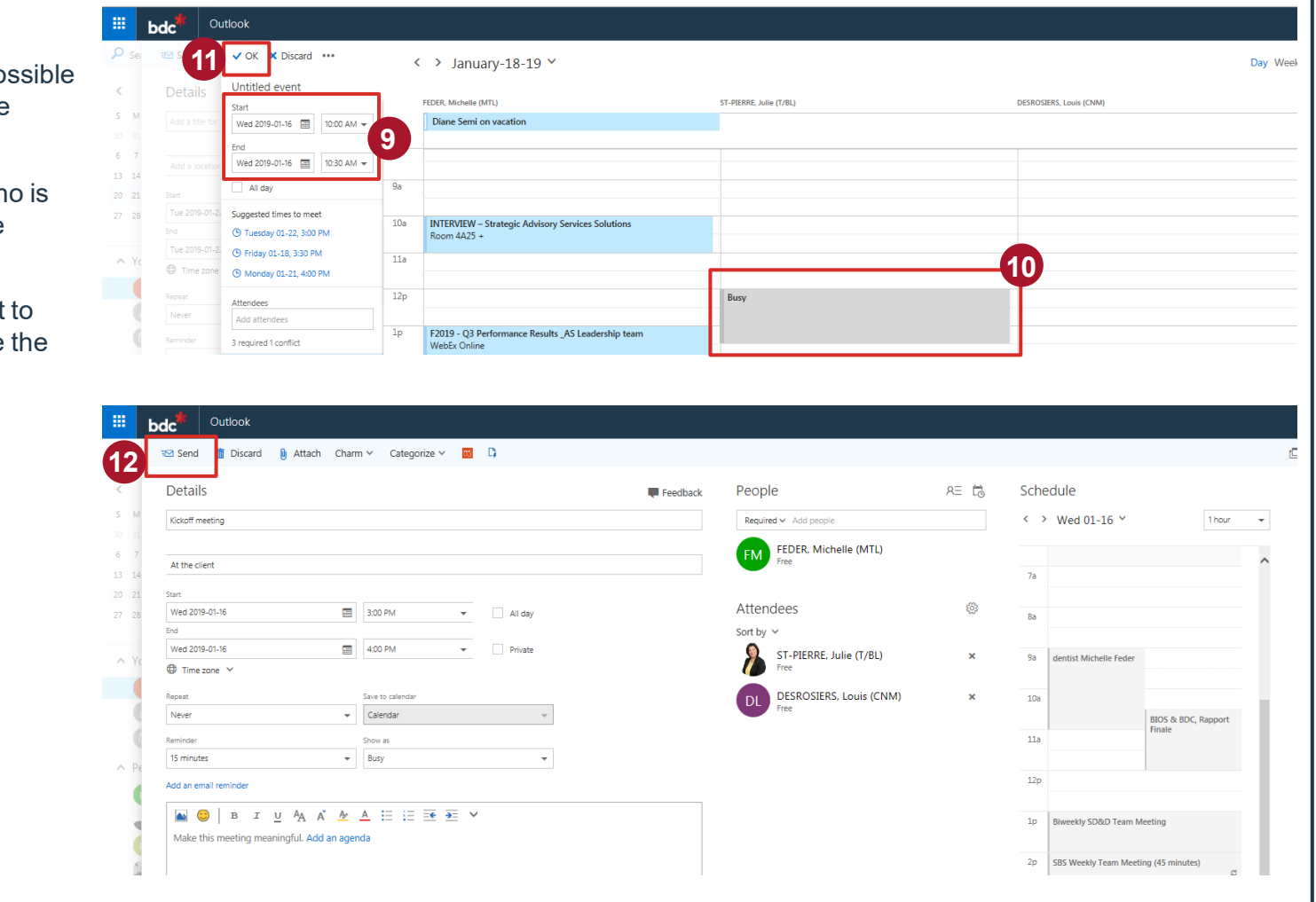

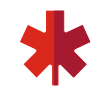

# **Steps for sharing Outlook calendar**

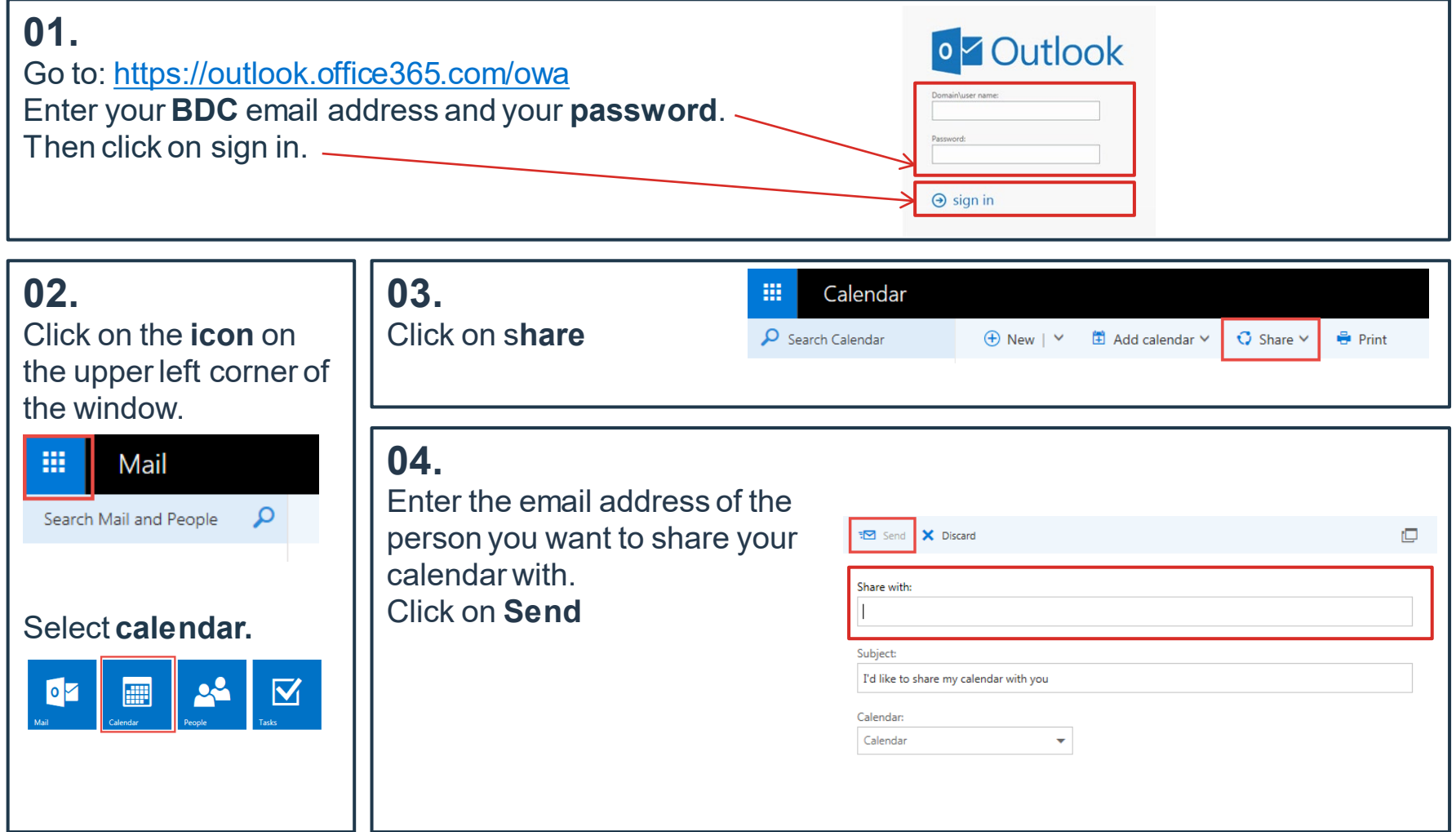